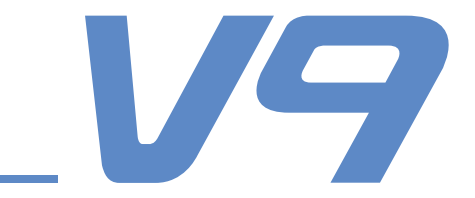

# РУКОВОДСТВО IROAD V9

Внимательно прочтите данное руководство, чтобы обеспечить свою безопасность и граммотное использование продукта. Содержание может быть изменено без предварительного уведомления.

> Made in Korea **JAFWONCNC**

#### ПЕРЕД ИСПОЛЬЗОВАНИЕМ

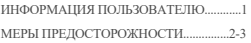

#### ИНФОРМАЦИЯ ОБ УСТРОЙСТВЕ

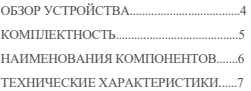

#### НАСТРОЙКА

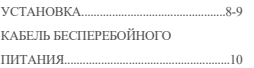

#### ЭКСПЛУАТАЦИЯ УСТРОЙСТВА

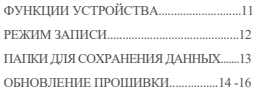

#### ПРЕДНАЗНАЧЕНИЕ PC VIEWER

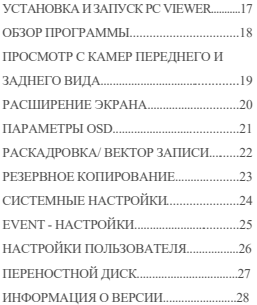

#### СИНХРОНИЗАЦИЯ С Wi-Fi....................29 .

#### СМАРТФОН - Android

ПОДКЛЮЧЕНИЕ К СМАРТФОНУ..........30-31 ГЛАВНОЕ МЕНЮ/ ИЗОБРАЖЕНИЕ РЕАЛЬНОГО ВРЕМЕНИ..............................32 ВОСПРОИЗВЕДЕНИЕ ВИДЕО ПЕРЕДНЕЙ/ ЗАДНЕЙ КАМЕРЫ................33 НАСТРОЙКИ: КАМЕРЫ, ВРЕМЕНИ........34 НАСТРОЙКИ: СИСТЕМЫ, СОБЫТИЙ............35

### СМАРТФОН - Apple iOS

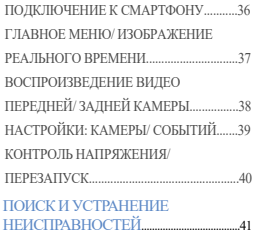

### БЛАГОДАРИМ ВАС ЗА ВЫБОР ВИДЕОРЕГИСТРАТОРА JAEWONCNC IROAD.

Данное руководство содержит информацию об эксплуатации продукта. Пожалуйста, внимательно прочтите его перед использованием. Данное руководство разработано для модели IROAD V9. Обратите внимание, в тексте могут быть некоторые непреднамеренные ошибки. Данное руководство может быть изменено при обновлении продукта без предварительного уведомления.

### Гарантия и Поддержка

- Пожалуйста, посетите наш веб-сайт http://www.iroadkr.com
- Специализированная программа просмотра PC Viewer, последняя версия прошивки и др. информация о продукте доступны для загрузки с веб-сайта.
- JAEWONCNC не несёт ответственности за любые проблемы при использовании продукта ненадлежащим образом.
- Хотя данное устройство записывает и сохраняет данные происшествий, это не может быть абсолютной гарантией, что каждый частный случай будет полностью записан.
- Записи, полученные из видеорегистратора, могут быть использованы в качестве доказательства происшествия, однако, JAEWONCNC не несёт ответственности за любые последствия происшествия.

#### Авторские права и Торговая марка

- Данное руководство юридически защищено авторскими правами JAEWONCNC.
- Руководство является собственностью JAEWONCNC, ни одно лицо не имеет права на изготовление его копий, редакцию и перевод.
- IROAD это торговая марка JAEWONCNC. JAEWONCNC имеет права на IROAD (название, дизайн, имидж бренда) и потому любое несанкционированное использование IROAD будет рассматриваться как серьёзное правонарушение.

#### ТРЕБОВАНИЯ К ЭЛЕТРОПИТАНИЮ

- Использовать только рекомендуемое стабильное напряжение питания. В противном случае, это может привести к поломке устройства и пожару, взрыву или повреждению транспортного средства.

- Не разбирать и не модифицировать устройство, в противном случае, это может привести к повреждению продукции и поражению электрическим током, что будет считаться виной пользователя и приведёт к аннулированию гарантии.

- Убедитесь, что кабель питания не обрезан и не повреждён при установке др.электронных устройств в транспортном средстве, иначе, это может привести к выходу из строя или опасности поражения электрическим током. Используйте только соответствующий кабель питания. -Настоятельно рекомендуется самостоятельно не подключать кабель системы бесперебойного питания к автомобилю, т.к. он может привести к сбоям в работе устройства. Пожалуйста, свяжитесь с профессионалом при необходимости его установки.

#### УСТАНОВКА

- Не устанавливайте видеорегистратор в положение, препятствующее хорошему обзору. Это может привести к аварии.
- Подключайте все кабели в соответствующие им разъёмы во избежания неисправностей в работе устройства.

#### ИСПОЛЬЗОВАНИЕ УСТРОЙСТВА НАДЛЕЖАЩИМ ОБРАЗОМ

- Не используйте видеорегистратор во время вождения. Прежде, припаркуйте автомобиль и только тогда работайте с устройством.
- Не оказывайте давления на устройство или объектив, т.к. это может привести к сбоям в его работе.
- Держите устройство вдали от легковоспламеняющихся и взрывоопасных веществ.
- Не допускайте чрезмерного нагревания устройства (прямыми солнечными лучами, высокой температурой, накрытием тканью). Это поможет предотвратить ухудшение качества изображения, сбоев и неисправностей в его службе.
- Качество изображения может ухудшаться и тем, когда автомобиль проезжает туннель или едет по ночной дороге без освещения.
- Устройство нагревается при длительном использовании. Будьте осторожны во избежания ожогов кожи.
- Качество записи может также ухудшаться в случае обилия звуковых наложений или чрезмерного света.

#### ЭКСПЛУАТАЦИЯ

- Просим проверять надлежащую работу устройства до начала вождения.
- Выключайте регистратор при долгом воздействии солнечных лучей или длительном использовании во избежаний неисправностей и поломок.
- Не извлекайте SD-карту и не отключайте кабель питания от сети во время обновления прошивки. Это может привести к потере данных.

#### КАРТА ПАМЯТИ И МЕРЫ ПРЕДОСТОРОЖНОСТИ

- Рекомендуется использовать оригинальную карту памяти IROAD для обеспечения корректной работы.
- Цикл перезаписей карты памяти ограничен. Карта памяти является расходным материалом. Срок её службы и гарантии составляет 6 мес.
- Устройство должно быть выключено при извлечении карты памяти. Иначе, это может привести к потере данных или поломке карты, например, в случае внезапного отключения устройства.
- Храните карту памяти в футляре, если она не используется. Избегайте мест с повышенной влажностью и высокой температурой.
- Рекомендуется форматировать карту памяти 2 раза в месяц для её стабильной работы.
- Для стабильной работы карты памяти видеозаписи имеют цикличный характер, т.е. происходит удаление старых записей с заменой на новые.

- Уведомляем, что в зависимости от объёма памяти SD-карты первое использование или использование после форматирования карты занимает в среднем до пяти минут.

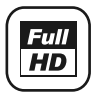

Высококачественный формат изображений Камеры переднего/заднего вида обеспечивают Full HD 1 СН - изображения. Передняя/задняя камеры имеют 1920x1080 пикс., 30 кадров/сек.

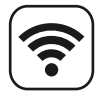

### Wi-Fi Поллержка

Изображение и воспроизведение в режиме реального времени посредством Wi-Fi. Поддерживает настройки и автообновление.

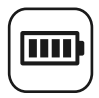

Обеспечение полной безопасности Встроенная функция бесперебойного электропитания и функция предотвращения разряда аккумулятора.

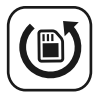

Автовосстановление карты памяти В случае возникновения ошибки стандартные данные карты памяти автоматически восстанавливаются.

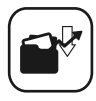

#### Различные режимы записи

Автоматический режим парковки и функции обнаружения движения в режиме 24-часовой записи.

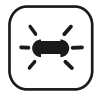

#### Светодиод LED высокой интенсивности

Позволяет определить работающее устройство снаружи автомобиля для предотвращения кражи и взломов.

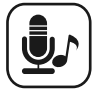

#### Запись голоса и голосовое руководство Высокачественная звукозапись. Чёткое голосовое руководство с помощью встроенного динамика.

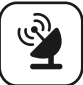

#### Внешний GPS

Получение информации о пути с помощью внешнего GPS. Регистрация времени и маршрута в видеозаписи.

### Специальная программа просмотра

Воспроизведение записанных данных, задание различных функций PC viewer-а. Воспроизведение возможно на компьютере и смартфоне.

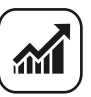

#### Обновление прошивки

Постоянное усовершенствование

производительности для стабильной работы продукта.Обновление доступно на www.iroadkr.com

#### Основные Компоненты

- Данная комплектность может отличаться на усмотрение поставщика.
- Изображённые компоненты могут быть изменены полностью или частично.

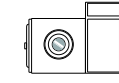

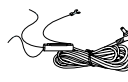

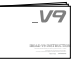

основная передняя камера

задняя камера и кронштейн

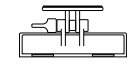

кронштейн

бесперебойного питания IROAD

кабель

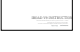

руководство пользователю

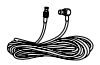

карта памяти IROAD

кабель задней камеры

Дополнительные Компоненты

- Изображение компонентов может отличаться.
- Данный комплект может быть изменён поставщиком для улучшения качества продукции без предварительного уведомления.

Дополнительные компоненты доступны для заказа, свяжитесь со своим торговым представителем.

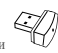

разъём Wi-Fi **USB** 

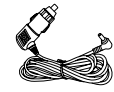

кабель питания от прикуривателя

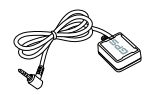

внешняя антенна GPS

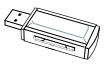

устройство считывания карты памяти

## 6. НАИМЕНОВАНИЯ КОМПОНЕНТОВ

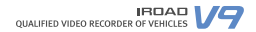

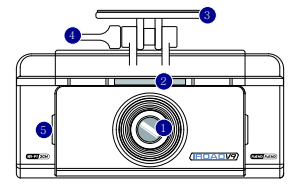

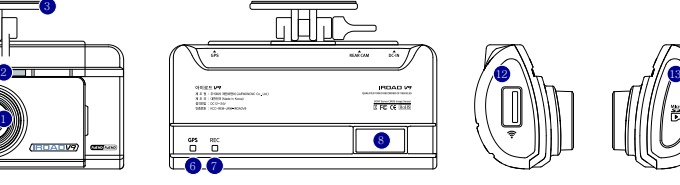

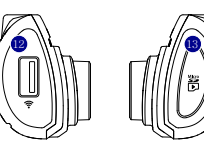

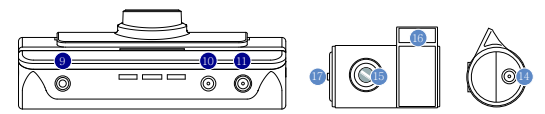

- Объектив Светодиод LED Кронштейн Ручка регулировки Микрофон
- GPS светодиод
- 
- Wi-Fi подключение
- **•** Разъём GPS
- Разъём для кабеля задней камеры (V-IN)
- Разъём питания (DC-IN)
- Светодиод записи **12** Разъём для Wi-Fi USB
	- Разъём для карты памяти
- Разъём для кабеля
- Задняя камера
- Кронштейн
- **C** Светодиод LED

## 7. ТЕХНИЧЕСКИЕ ХАРАКТЕРИСТИКИ

Нижеуказанные характеристики могут быть изменены без предварительного уведомления для улучшения работы устройства.

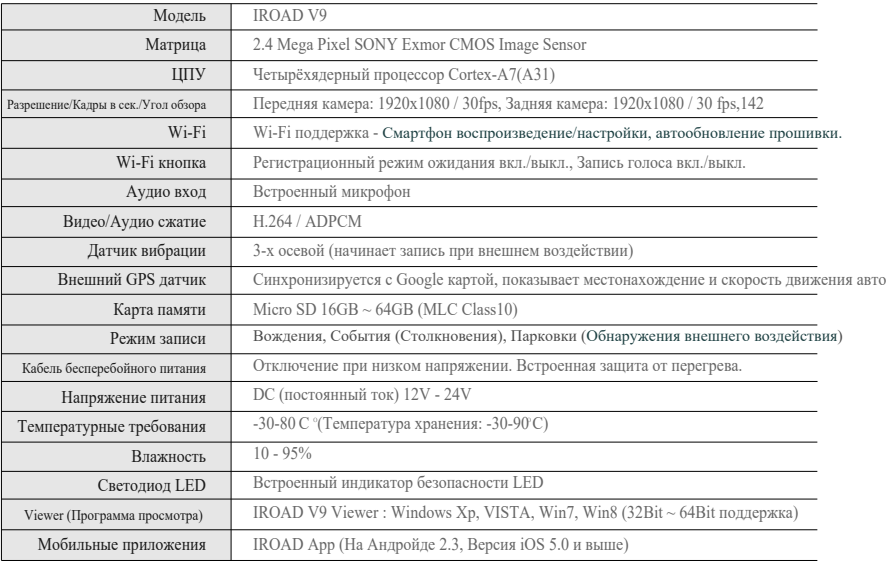

## 8. УСТАНОВКА

#### Монтаж крепления фронтальной камеры Размещение камер

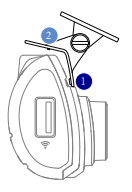

- 1 Прилипите кронштейн к стеклу за зеркало заднего вида.
- Вставьте устройство в кронштейн.

#### Установка устройства

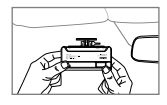

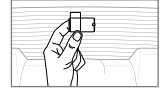

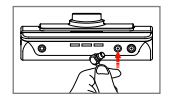

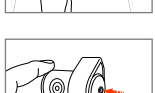

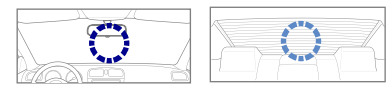

- Используйте мягкую ткань для очистки места крепления устройства на лобовом стекле.

- Убедитесь, что после установки устройство не будет мешать обзору водителя. Фронтальную камеру лучше устанавливать за зеркалом заднего вида. Заднюю же лучше устанавливать сверху по центру заднего стекла. При отсутствии места по центру, устройство устанавливается в правом или левом верхнем углу стекла (в этом случае будет записываться вид не по центру автомобиля).

- 1. Протрите мягкой тканью или салфеткой место крепления устройства.
- 2. Прикрепите устройство, удалив защитную плёнку с липкой ленты на передней/ задней камере.
- 3. Подключите кабель камеры заднего вида. (в V-IN разъём).

Плотно подключайте кабель в разъём питания.

#### Установка устройства

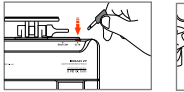

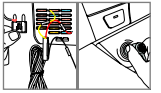

4. Подключите кабель питания в DC-IN разъём.

5. Другой конец кабеля подключить к аккумулятору или разъёму питания прикуривателя. Для того, чтобы установить кабель бесперебойного питания см.информацию на сайте www.iroadkr.com или раздел 10 данного руководства.

- 6. Убедитесь, что устройство работает нормально.
- 7. Зачистите кабель питания и провод задней камеры.

#### $\blacksquare$  Полключение внешнего GPS  $\blacksquare$  Установка карты памяти

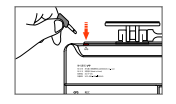

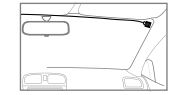

Подключите внешний GPS к GPS-разъёму сверху устройства. GPS обеспечивает информирование о скорости автомобиля, его местоположении и др. дополнительную информацию. Обратите внимание, что GPS и устройство должны быть установлены на некотором расстоянии друг от друга.

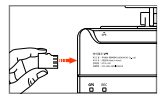

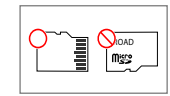

Убедитесь, что карта памяти установлена надлежащим образом

Вставьте карту памяти в гнездо до щелчка. При первом использовании карты памяти или после её форматирования, система будет находится в режиме ожидания 3-5 мин.в целях создания системных файлов и проверки карты памяти. Запись начинается с голосовой команды "Start recording" (Начать запись).

#### Функционал кабеля бесперебойного питания

Этот кабель обеспечивает сохранность аккумулятора, а также предотвращает его разряд в режиме парковки.

При разрядке аккумулятора до минимального уровня устройство будет отключено.

Уровень заряда батареи рекомендуется изменять на высокий в зимний период (см.руководство).

Подключение кабеля бесперебойного питания

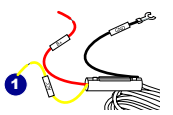

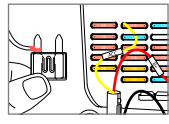

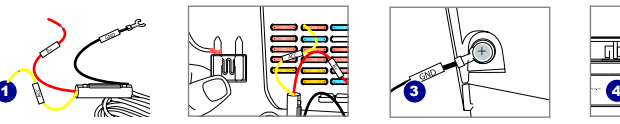

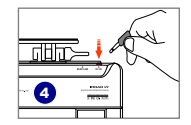

- Найдите нужный предохранитель автомобиля с помощью тестера. 1
- $\bm{2}$  Провод [В+](красный): убедитесь, что зажигание выключено и подключите к предохранителю с электрическим током. Провод [ACC] (жёлтый): подключите к предохранителю без электрического тока.
- **3** Подключите провод GND (чёрный) к металлическому элементу автомобиля.

Не подключайте к болтам панели приборов без электрического тока.

Подключите кабель питания для проверки работы устройства, затем аккуратно расположите провода для завершения 4 установки.

Перед установкой проверьте маркировку (B+,ACC,GND) проводов, т.к. цвета могут не совпадать. Обращайтесь за более детальной информацией о подключении кабеля бесперебойного питания на www.iroadkr.com или свяжитесь с техническим специалистом.

### Описание характеристик

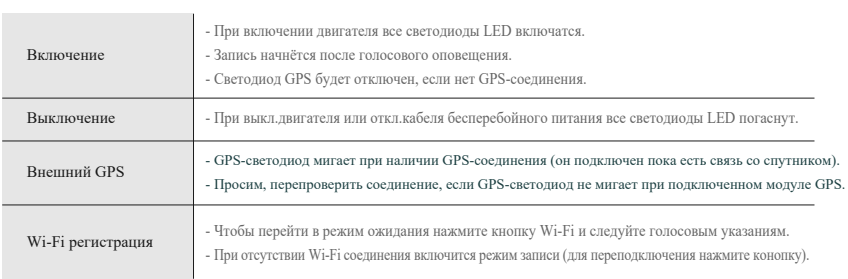

the contract of the contract of the contract of

#### Режимы записи

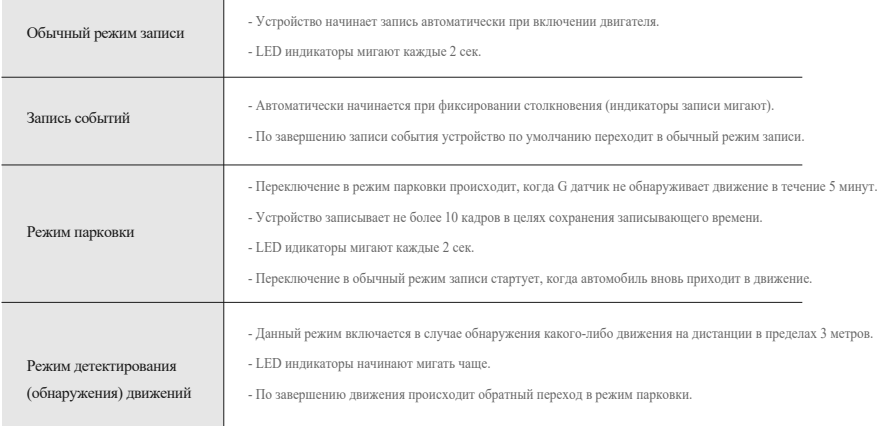

#### Директория сохранения

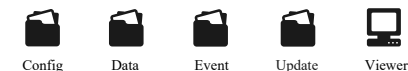

- Config Папка системных файлов
	- Log.txt : Сохранения текущего состояния
	- Version.ini : Сохранение информации о версии
- Data Папка обычного режима записи
	- Хранение записей. Файлы записей классифицируются по объёму памяти.
- Event Папка записи событий (столкновений)
	- Здесь хранятся файлы записей (столкновений, парковки, движения).
- Updata Папка прошивки
	- Сохраняйте последнюю версию прошивки в данной папке для автоматического обновления.
- Viewer Программа просмотра записей

Автоматическое обновление прошивки с помощью программы просмотра записей PC Viewer

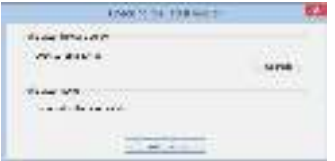

- ] При первой установке программы PC Viewer появляется диалоговое окно всплывающим изображением. (Обновление возможно при наличии подключения к Интернету и при вставленной карте памяти).
- Если нажать на иконку обновления последней версии прошивки, то произойдёт автоматическое копирование файла на карту памяти. 2.
- Убедитесь, что питание устройства отключено, затем вставьте в устройство карту памяти со скопированными на неё файлами. 3.
- Подключите питание к устройству и запустите двигатель. 4.
- Обновление стартует запуском мигания индикаторов LED и голосовым оповещением. 5.
- Устройство перезагрузится как только обновление прошивки будет завершено. 6.

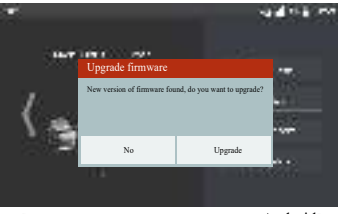

Автоматическое программное обновление на смартфоны с помощью Wi-Fi

[всплывающее диалоговое окно на Android] [всплывающее диалоговое окно на iOS]

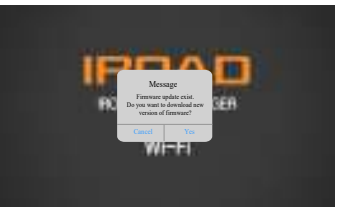

- 1. Зарегистрируйте ваш смартфон на регистрационной странице.
- 2. После выбора продукта и запуска IROAD приложения появляется диалоговое окно.
- 3. Обновление происходит автоматически после нажатия соответствующей кнопки (Upgrade или Yes).
- Просим не выключать смартфон или питание пока идёт обновление. 4.
- 5. Устройство перезагрузится как только обновление будет завершено и начнёт работу в обычном режиме.

### Обновление вручную

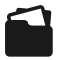

Update (Обновление)

- Отсоедините кабель питания. 1.
- 2. Извлеките SD карту из устройства, положите её в карт-ридер и затем вставьте в ПК.

Совершив это, скопируйте загруженную прошивку на карту памяти в папку с именем "Обновление".

- Вставьте карту памяти обратно в устройство. 3.
- Подключите кабель питания в прикуриватель. 4.
- <sup>5.</sup> Запустите двигатель. Убедитесь, что он работает.
- <sup>6.</sup> Начало обновления сопровождается миганием LED индикаторов и голосовым оповещением.
- $7.$  Устройство будет перезагружено как только обновление будет завершено.

#### Установка программы

- 1. Программа просмотра не прописана на карте памяти.
- 2. Подключите питание к устройству после вставки карты памяти. Время записи может отличаться в зависимости от

ёмкости SD карты.

3. Создание файловой системы и проверка всех параметров занимает от 3-5 мин. при первом использовании. Во время инициализации все индикаторы LED начнут мигать. После завершения включится запись. (Важно: Карта памяти извлекается только при откл.питании).

4. Вставьте карту памяти в компьютер.

Запустить файл viewer.exe , который будет записан на карту памяти.

#### Запуск программы

1. При подключенном интернете, появится подтверждающее диалоговое окно. При отсутствии подключения к интернету, IROAD Viewer запуститься напрямую из архива.

2. Нажмите иконку "run a viewer", чтобы запустить саму программу.

3. Откройте файл - Нажмите иконку в окне просмотра, чтобы просмотреть окно папки. Выберите съёмный диск, нажмите кнопку "OK".

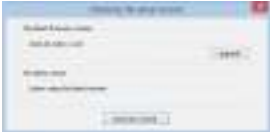

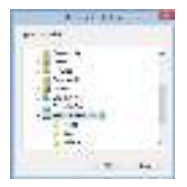

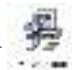

### ■ Обзор Viewer

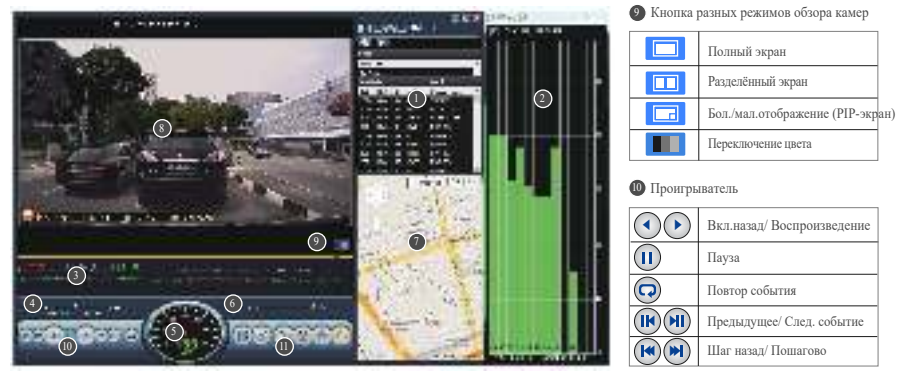

#### Лист записи 1

- Уровень GPS сигнала (Начинает работу 2 при подключении к внешнему GPS)
- - **5** График G-Sensor (датчика движений)
	- Регулировка скорости воспроизведения 4
- Индикатор скорости (Начинает работать при 5 подключении к внешнему GPS)
- Уровень громкости 6
- 7) Google карта (Начинает работать при подключении к внешнему GPS)
- Экран воспроизведения передней/ задней 8

камеры

Видео контроль 11

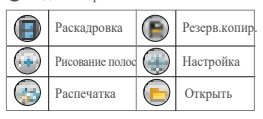

#### Просмотр переднего/ заднего вида

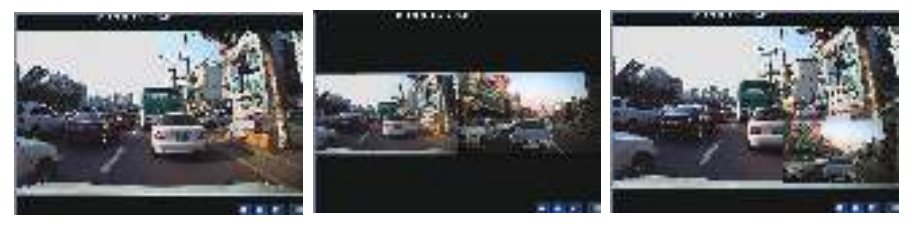

$$
\boxed{\square}
$$

Нажмите иконку для просмотра полноэкранного режима просмотра

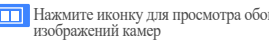

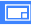

Нажмите иконку для просмотра обоих Паракмите иконку для транслирования<br>PIP-экрана (большое и малое)<br>отображение)

QUALIFIED VIDEO RECORDER OF VEHICLES

#### Расширение экрана

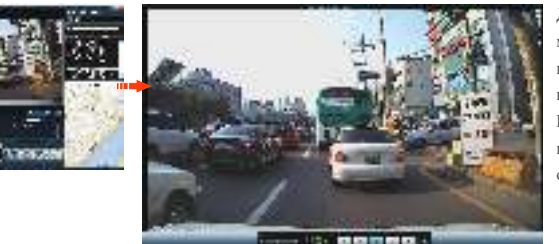

Двойное нажатие левой кнопки мыши на главном меню экрана переключает изображение на весь экран. Нажатие левой кнопки мыши возвращает к предыдущему отображению экрана.

#### Частичное расширение экрана

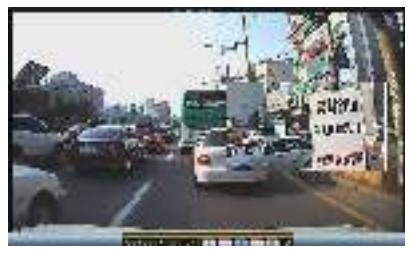

Лупа появится, если дважды щёлкнуть правой кнопкой мыши на экране воспроизведения. Вы можете перемещать увеличенный экран, нажав левую кнопку мыши. Лупа исчезнет, если нажать правую

кнопку мыши.

#### Повторное воспроизведение событий

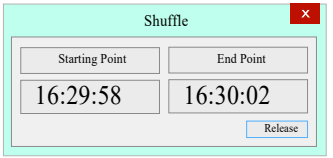

- Нажмите "repeat event"icon (повторить событие), чтобы активировать функцию повтора на главном экране просмотра.
- Выберете начальный и конечный отрезок для воспроизведения повторно.
- Эта функция доступна только в разделе воспроизведения.

#### $\blacksquare$  OSD

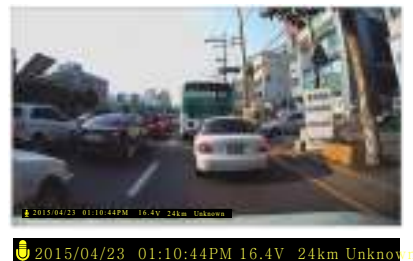

- В нижней левой части Viewer-а отображается информация о скорости, дате и времени.
- Обозначения даты и времени применяется ко всем файлам резервного копирования.

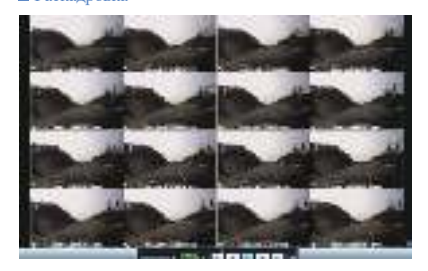

- Переключение на раскадровку осуществляется нажатием иконки на главном экране просмотра.
- Этот экран состоит из 16 изображений, каждое из которых показывает одну сцену (эпизод) .
- Двойной щелчок по конкретному эпизоду покажет его во весь экран.
- Воспроизведение, Воспроизведение в обратном направлении также показывает от 1-16 изображений последовательно.
- Для возвращения в нормальный режим снова нажмите иконку

#### **• Раскадровка** Вектор записи (рисование полос)

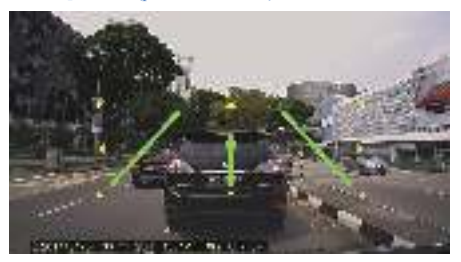

- Нажмите иконку для перехода в режим "Рисования полос"
- Пользователь может вручную применять этот режим.
- Нажмите иконку и выберите "deactivating lane drawing" (удаление полос) для их отключения.

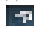

#### Резервное копирование

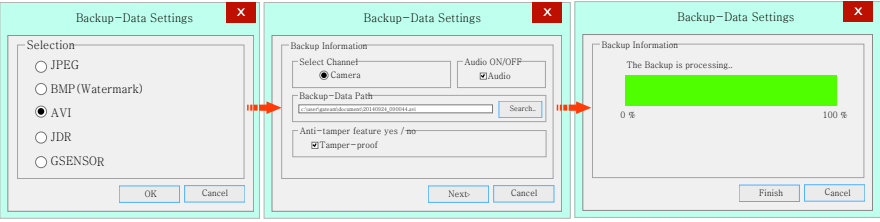

- Нажмите "Backup"иконку  $\bigcirc$ в главном меню экрана.
- Функция резервного копирования позволяет сохранение в таких форматах, как: JPEG, BMP, AVI, JDR, GSENSOR.
- AVI видео файл может быть воспроизведён на Windows Media Player или других Player-ах.
- JDR файл может быть воспроизведён только на специальной программе просмотра Viewer.
- Изображения могут быть открыты с помощью программ-просмотрищиков изображений или через Microsoft paint.
- Изображения с расширением AVI, JDR Нажмите кнопку резервного копирования, после выбора нужного часового пояса.
- Резервное копирование начинается после назначения пути передачи данных, затем нажмите кнопку"Next". Вы также можете сохранить аудио, отжав галочку "Audio".
- Файл AVI резервного копирования могут быть доступны для изменений (взлома).

- Если файлы резервного копирования были изменены, то они могут быть проверены через нажатие кнопки "Open"на программном обеспечении Watermark Proofer.

#### Системные настройки

Setup(H:/config/system.cfg)

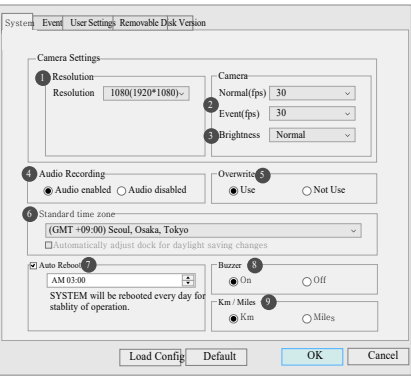

- Resolution (Разрешение) Камера 1080P(HD 1920\*1080P). 1
- Normal/ Event (Вождение/ Событие) Выбор настройки кадров в сек.(fps) 2
- **B** Brightness (Яркость) Регулировка яркости записи Существует 3 разновидности: Темно / По умолчанию / Светло
- Audio Recording (Аудио Записи) Доступно ВКЛ./ ВЫКЛ. 4
- Security LED (Индикатор безопасности) Выбор ВКЛ./ ВЫКЛ. 5
- Standard Time Zone (Часовой пояс)- Выбор точного часового пояса. 6
- Auto Reboot (Авто Перезагрузка) Перезагрузка устройства будет 7

осуществляться в заданное время для обеспечения стабильной работы.

- **В** Buzzer (Звуковой сигнал при возникновении события) Доступно ВКЛ./ВЫКЛ.
- Изменения параметров расстояния на КМ или МИЛИ. 9

#### **Event - настройки**

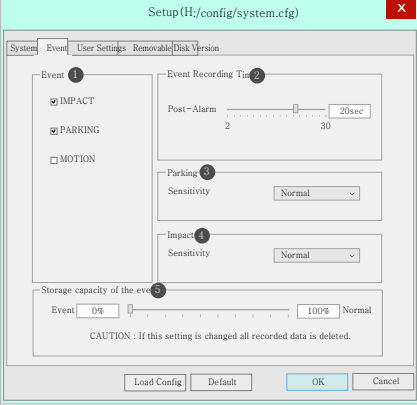

- Event (Событие) Активация/ Деактивация Воздействия/ Парковки/Движения 1
- Event Recording Time (Время записи события) 2
	- Recording after event: Настройка времени записи после совершения события. (Доступный выбор от 2-30 сек.)
- Parking (Парковка) Задание чувствительности (G-Sensor/датчика движений). 3
- Impact (Воздействие) Задание чувствительности (G-Sensor/датчика движений). 4
- Storage Capacity of the Event (Ёмкость памяти на запись событий) Распределение доли памяти между записью Событий и Нормальной записью.
	- ※Если этот параметр изменяется все записанные данные удаляются.

#### Пользовательские настройки

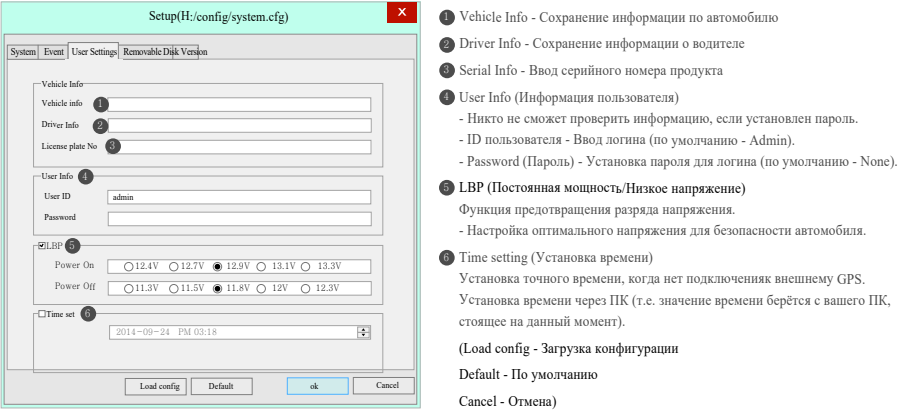

Это зона личной информации. Пожалуйста, соблюдайте осторожность во избежания утечки информации. Вы не сможете просматривать изображения, если Вы забыли пароль и не смогли пройти авторизацию.

#### Переносной диск

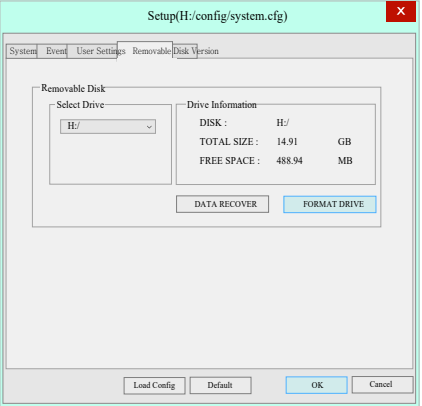

Эта функция предназначена для форматирования или восстановления карты памяти, когда происходят ошибки или другие проблемы. Во избежания потери данных необходимо заранее делать резервную копию. - Выберети нужный диск для карты памяти

- Выберете функцию
- Все данные будут удалены при форматировании диска.

Производительность карты памяти может снижаться при длительном использовании. Важно использование карты памяти надлежашим образом. Рекомендуем форматировать или проверять её раз в неделю или 2-3 раза в месяц в целях сохранения стабильного состояния записи и обеспечения долгой службы карты памяти.

#### Версия

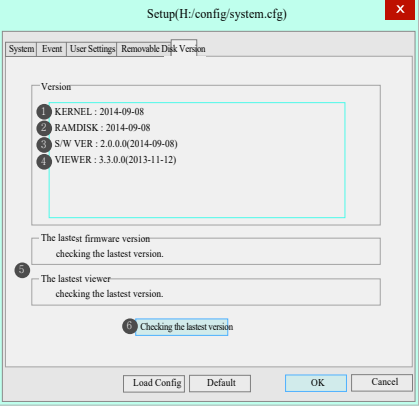

- KERNEL Отображение информации ядра 1
- RAMDISK Отображение информации о продукте 2
- S/W VER Информация о ПО 3
- VIEWER Информация по версии вьювера 4
- **Latest Firmware / Viewer Проверки последних прошивок**
- Нажмите "Checking the latest version" ("Проверить последнюю 6 версию"), чтобы подтвердить последнюю версию программы для устройства.

- Убедитесь, что Интернет подключен перед обновлением прошивки.

- Если вы скачали прошивку без SD-карты, скопируйте файл прошивки непосредственно в папку "Update".

## 29. СИНХРОНИЗАЦИЯ С Wi-Fi

### **Приложение IROAD Smart Manager**

- Приложение доступно для платформ Android и iOS.
- Пожалуйста, ищите "IROAD"на Google Play Store или App Store.

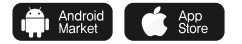

#### Перед использованием

- Запись и воспроизведение в реальном времени через Wi-Fi могут выполняться с задержкой в зависимости от спецификации смарт-устройства.
- Не следует работать с видеорегистратором во время вождения, это может привести к аварии. Просим использовать устройство в безопасном месте, прежде припарковав автомобиль.
- Нажмите кнопку Wi-Fi на устройстве и проверьте запускается ли голосовой гид "Регистрация в режиме ожидания".
- В случае если, ваш телефон не может обнаружить устройство, проверьте Wi-Fi доступ или настройки на своём смартфоне.
- Сигнал Wi-Fi может быть потерян или прерывист в зависимости от чувствительности приёма.
- Рекомендуется подключение в автомобиле для стабильности сигнала.
- При сохранении файлов, кадры могут отличаться от Wi-Fi трансляции в зависимости от особенностей используемого смартфона. Когда Wi-Fi выключен, включается режим записи.

#### Как подключить - Android

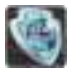

- Запустить иконку IROAD приложения после установки на смартфон.

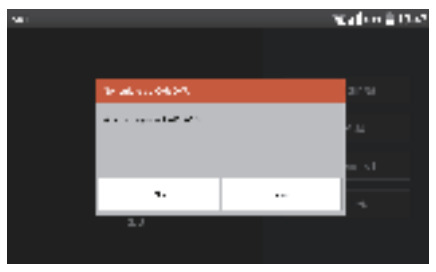

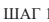

Экран приложения IROAD показан горизонтально. Он появляется для помощи регистрации при первом использовании, как показано на рис.слева. Выбрав "No" (Нет), вы отключите приложение. Выбрав "YES" (Да), пройдёте на регистрационную страницу продукта.

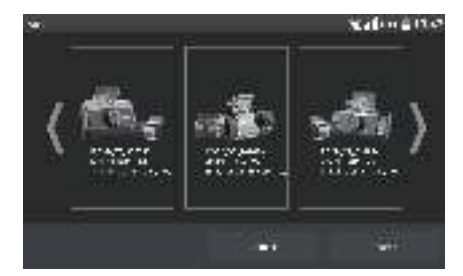

#### ШАГ 1 ШАГ 2

Ищутся и отображаются на экране устройства, находящиеся поблизости к смартфону.

На экране показываются название моделей устройства и индификатор сети SSID.

Сеть, что отображена вверху экрана, показывает мощность wi-fi сигнала.

#### Как подключить - Android

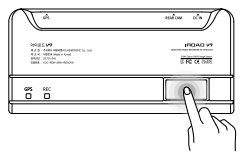

ШАГ 3

Нажмите кнопку Wi-Fi для регистрации продукта, появятся голосовые указания, выберете продукт в списке, который Вы хотите зарегистрировать, нажав на кнопку "Search" (Поиск). Повторно нажмите эту кнопку, если Вы хотите найти устройство ещё раз.

Регистрация должна быть произведена в течение 2 мин, иначе произойдёт автоматическое разъединение.

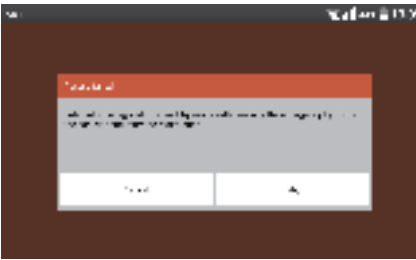

#### ШАГ 4 ШАГ 5

В случае, если регистрация не активировалась или соединение прервалось в режиме ожидания, то появляются голосовые указания. Тогда снова нажмите кнопку Wi-Fi для акцивации режима регистрации. Это может стать полезным, если Вам потребуется в дальнейшем (При перерегистрации автоматически регистрируется последний установленный смартфон).

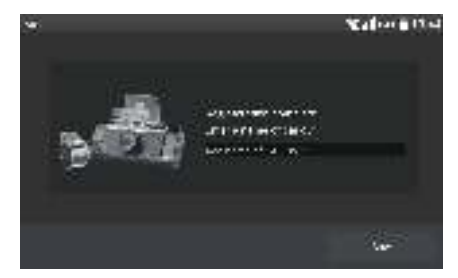

Процесс регистрации завершается, как показывается на рис. справа, предложением ввести название регистратора (name of CAR DVR). несколько продукт-соединений.

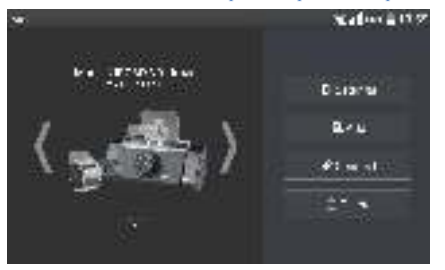

#### Главное меню / Меню изображения реального времени

di Stiller

ii bh

Нажатие кнопки "Setting"(Настройки) позволяет легко изменять необходимые параметры. Как только изменения сохранены, происходит перезагрузка.

- Нажатие кнопки "Add"(Добавить) открывает страницу 20 W регистрации камеры.
- Изображение в реальном времени отображается, после нажатия кнопки "Connect" (Соединить).

Кликнув кнопку "Delete"(Удалить), вы стираете имеющуюся информацию камеры.

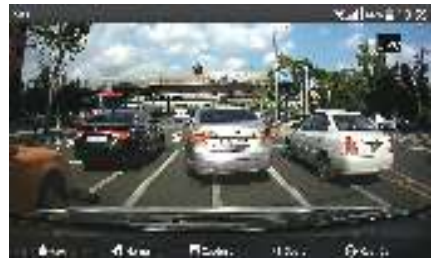

#### Обзор главного меню Меню изображения реального времени

- Нажмите на изображение устройства для просмотра в режиме реального времени.
- Мягко нажмите внизу экрана, чтобы увидеть строку меню.
- Лупа исчезает при двойном нажатии правой кнопки мыши.

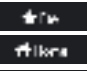

Вернуться на главный экран

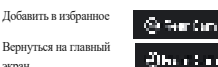

Переключение на задний вид Переключение на передний вид

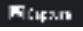

Сохранить снимок экрана

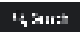

Просмотр сохранённых видеофайлов передней/ задней камеры

#### Воспроизведение видео с передней/ задней камеры, резервное копирование

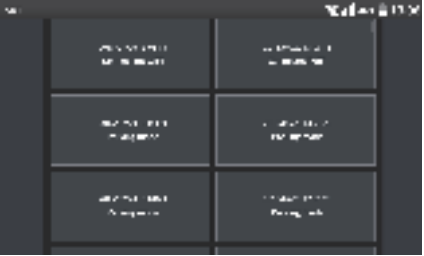

- Нажмите на кнопку воспроизведения (плей) для перехода к списку записей.
- Список воспроизведения отображается в порядке временной последовательности.
- Выберите ту запись, которую хотите просмотреть.

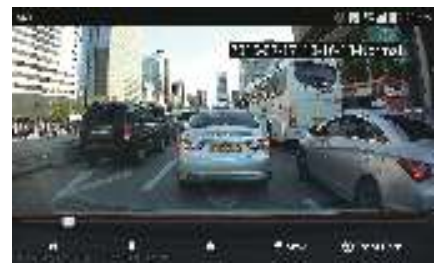

#### Список воспроизведения Воспроизведение передней/ задней камеры, резервное копирование

- Выберите видеоролик в перечне для просмотра отснятого материала
- Используйте кнопки "R"и "F" для переключения с одного экрана на другой.
- Используйте кнопку резервного копирования для сохранения видео-материала на смартфоне. Файл будет сохранен в [/storage/emulated/0/DCIM/IROAD]

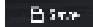

**Ohio** 

#### Кнопка резервного копирования

- R кнопка Переключение на задний обзор
- F кнопка Переключение на передний обзор

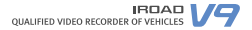

#### Настройки: Камеры, Времени

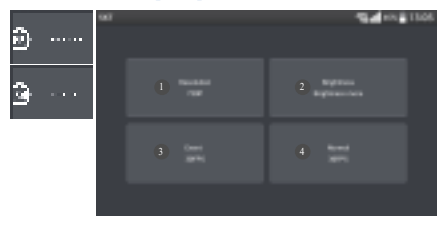

- Установки разрешения Передней/ Задней камеры 1
- Настройка параметров яркости 2
- Настройка FPS (частоты кадров в сек.) для записи 3 разных событий (воздействие, парковка, движение).
- Определение количества кадров в сек. при обычной 4 записи движения.

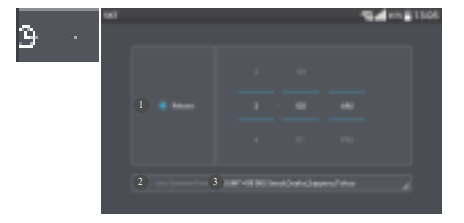

#### Настройка камеры Настройка времени

- Временной интервал для автоматической перезагрузки. 1 Устройство автоматически перезагрузится в установленное время. (Снимите флажок, чтобы отключить автоматическую перезагрузку). Вкл./Откл. летнего времени 2
- Установка времени по Гринвическому меридиану (по GMT). 3

#### Настройки: Системы, Событий

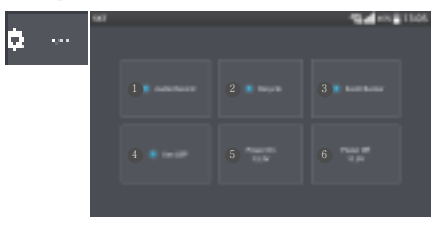

#### Настройка системы Настройка событий

- Вкл./Выкл. аудиозаписи
- Вкл./Выкл. перезаписи 2
- Вкл./Выкл. сигнала о событии 3
- Регулировка LBP параметра. Питание вкл. при заданном напряжении. 4
	- ※Рекомендовано использование LBP параметра в целях обеспечения
	- безопасности аккумулятора транспортного средства.
- Настройки Вкл. питания 5
- Настройки Откл. питания 6

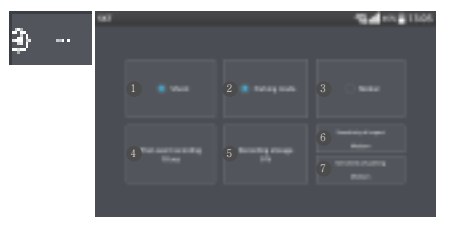

- Столкновение Вкл./Откл.
- Парковка Вкл./Откл. 2
- Движение Вкл./Откл. 3
- Установка времени записи после того, как произошло 4 событие.
- Распределение доли пространства памяти по папкам: обычное видео и 5 видео событий. Сохраните параметры, перезагрузите

устройство и отформатируйте карту памяти.

- Настройка чувствительности датчика удара 6
- Настройка чувствительности датчика парковки

### $\blacksquare$  Как подключить – Apple iOS

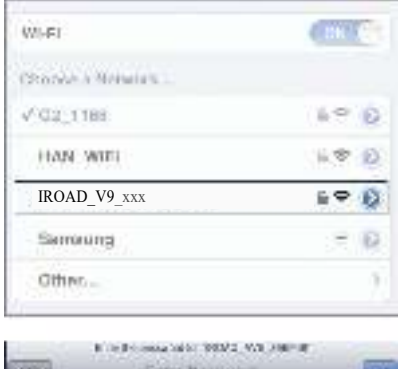

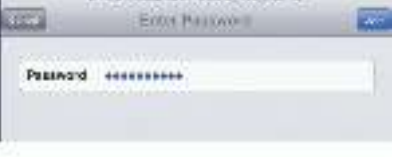

- 1. Включите функцию Wi-Fi на Вашем смартфоне.
- 2. Выберите "IROAD\_V9\_XXXXXX" в перечне.
- 3. Напишите пароль [qwertyuiop] в графе пароля и нажмите кнопку
- "Join" (Присоединиться).
- 4 . Нажмите кнопку Wi-Fi регистрации продукта для акцивации

режима подготовки к регистрации.(Голосовые указания)

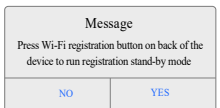

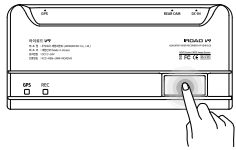

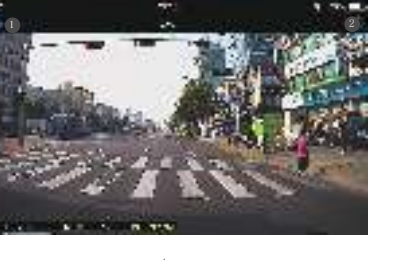

- Запустите приложение, чтобы начать просмотр отображений. Отображение камер переднего/ заднего вида в реальном времени

справа вверху для просмотра отображений. <sup>2</sup> Нажмите на иконку < HOME слева вверху для возврата в главное меню.  $\bigoplus$  Нажмите на иконку

#### **IROAD OUALIFIED VIDEO RECORDER OF VEHI**

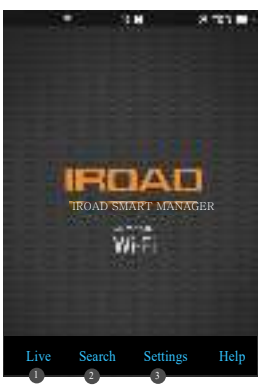

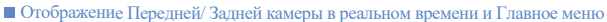

Возможность просмотреть изображение в реальном времени.

2 Возможность просмотреть записи.

3 Изменение настроек, используя смартфон.

- При изменении настроек, устройство перезагружается и возвращается в главное меню. /Help - помощь./

#### Перечень записей, Воспроизведение записей с обеих камер, Сохранение

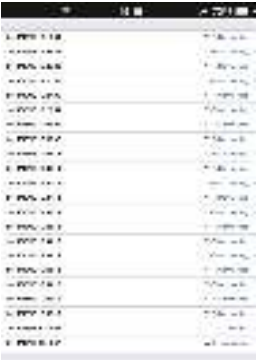

#### Перечень записей

Нажмите на кнопку "list of recordings" (перечень записей) для перехода к экрану воспроизведения.

Список записей показывается в порядке временной последовательности.

Выберете нужную запись для просмотра.

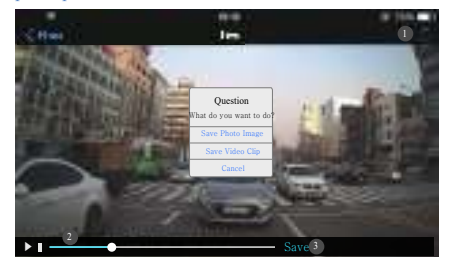

Воспроизведение записей обеих камер и Сохранение

- **Нажмите** ) на верхнюю иконку справа для перехода от переднего изображения к заднему.
- 2 Строка воспроизведения
- 3 Кнопка "Save" (Сохранения) отображается, когда воспроизведение приостановлено (находится на паузе). Нажмите на эту кнопку для перехода к записи данных резервного копирования. Выберите запись и затем сохраните её.

#### Настройки: Камеры/ Событий

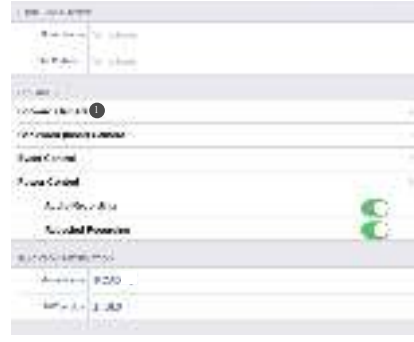

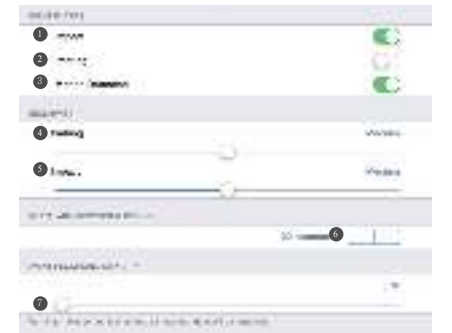

#### Настройки передней/ задней камеры

Отрегулируйте кадры и яркость изображений. 1

#### Настройка событий

Настройка чувствительности 5

- Выявление воздействия Вкл./Откл. 1 **3** Обнаружение движения Вкл./Откл. •
	- Обнаружение режима парковки Вкл./Выкл. 2
	- Настройка чувствительности датчика
		- режима парковки
	- Установка времени записи после того, как 6

датчика обнаружения воздействия Распределение доли пространства памяти 7

произошло событие.

по папкам: Обычное видео и видео Событий. После установки соотношения, перезагрузите устройство

и отформатируйте карту памяти. (При изменении этого параметра все записанные данные удаляются).

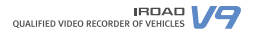

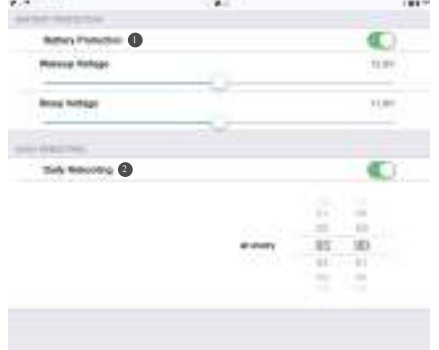

### Настройки: Контроля напряжения и Перезапуск

#### Контроль напряжения и перезагрузка

- Отожмите "On"(Вкл.) и питание автоматически отключится. 1 При заданном напряжении питание включится.
- Установка таймера автоматической перезагрузки. Устройство перезагружается в заданное время. 2

Отжатие кружка отключит автоматическую перезагрузку.

#### Устройство не работает

- 1. Проверьте подключение кабеля.
- 2. Убедитесь в том, что используемый кабель оригинальный.
- 3. Убедитесь, что кабель бесперебойного питания подключен к нужному предохранителю (рекомендована установка специалистом).

#### Невозможно запустить воспроизведение

- 1. Записи могут быть воспроизведены с помощью предусмотренной программы Viewer и IROAD приложения на смартфоне.
- 2. Некоторые Player-ы не поддерживают изображения с камеры заднего вида. 3. Если происходит ошибка в записях, свяжитесь со службой
- послепродажного обслуживания.

#### Записи с задней камеры не воспроизводятся

- 1. Записи заднего вида воспроизводятся через специальную программу просмотра изображений PC Viewer или через приложение IROAD на смартфон.
- 2. При возникновении ошибки отключите питание, отсоедините кабель задней камеры, затем снова переподключитесь и повторите попытку воспроизведения записи.

#### Низкое качество изображения записанного видео

- 1. Следует убедиться в отсутствии инородных материалов, грязи, пыли на объективах обоих камер.
- 2. Качество видео может ухудшаться при тонировке лобового стекла. 3. Подсветка также может ухудшать качество изображения.

#### Отсутствие питания при длительной парковке

1.Питание отключено функцией защиты при низком уровне напряжения (т.е. напряжение аккумулятора упало менее заданного значения). 2. Период разрядки аккумулятора может быть уменьшен из-за состояния аккумулятора или внешней температуры.

#### **Видео не записывается**

- 1. Убедитесь, что регистратор включен.
- 2. Убедитесь, что SD-карта вставлена правильно.
- 3. Отформатируйте карту памяти и попробуйте ещё раз.

#### Компьютер не видит карту памяти

- 1. Убедитесь, что карта памяти исправна.
- 2. Вставьте карту памяти в другой USB-порт компьютера.
- 3. Используемый USB мультипорт или сам компьютер могут иметь проблемы с чтением USB.

#### Устройство не может записывать. Питание не включается.

1. Регистратор выключается, когда зажигание отключено в виду того, что кабель подключен к прикуривателю.

2. Рекомендуется выполнить подключение с помощью кабеля бесперебойного питания для работы в режиме парковки (при выключенном зажигании).

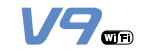

www.iroadkr.com

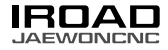

УСТРОЙСТВО КЛАССА A (Официальное телекоммуникационное Устройство)

Продавец и пользователь должны быть информированы, что данное устройство было<br>официально зарегистрировано, как прошедшее тест на пригодность в соответствии с<br>требованиями к электромагнитному излучению и его следует исполь

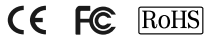

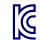